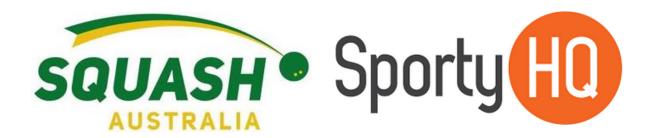

# SportyHQ Users Resource

# How to use SportyHQ

| Title           |      | Squash Australia | Squash Australia SportyHQ Resource Manual |         |  |  |  |
|-----------------|------|------------------|-------------------------------------------|---------|--|--|--|
| Updated         |      | November 2019    | November 2019                             |         |  |  |  |
| Effective       |      | March 2019       |                                           |         |  |  |  |
| Current Version |      | V 1.1            |                                           |         |  |  |  |
| Date            | Nam  | e                | Detail of Change                          | Version |  |  |  |
| March 2019      | Lean | na Davey         | Original Release                          | v 1.0   |  |  |  |
| November 2019   | Lean | na Davey         | Updates to Membership Sign-up             | v 1.1   |  |  |  |

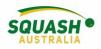

# Contents

| Getting Started                                  | 3  |
|--------------------------------------------------|----|
| Creating a new Player Profile                    | 3  |
| Updating your profile                            | 4  |
| Basic Profile Details                            | 4  |
| Editing 'Quick Links'                            | 4  |
| Updating your SPIN Number                        | 6  |
| Membership Payment Example with Affiliation Fees | 7  |
| Pennant Information                              | 10 |
| Entering Results                                 | 10 |
| Availability                                     | 11 |
| Captains Options                                 |    |
| Setting a Team Line-Up                           | 12 |
| League Rankings                                  | 13 |
| Adding Yourself as A Reserve                     | 14 |
| Tournament Information                           | 15 |
| Finding and Entering a Tournament                | 15 |

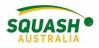

# **Getting Started**

### Creating a new Player Profile

Note: Please check and ensure that you don't already have a profile created already, as a migration of data from the old squashmatrix.com has been performed to the new Matrix. Your club secretary or State administrator can assist.

1) Go to www.sportyhq.com, scroll down and search for your name

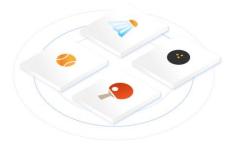

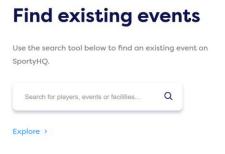

# Find existing events

Use the search tool below to find an existing event on SportyHQ.

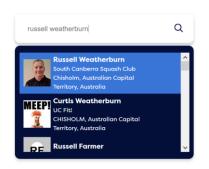

- 2) If you do find your account, please check with your State/Club administrators to get an activation link sent to you. You may need to have your email address updated before you will get this.
- 3) If you do not find an account with your name, go back to the top and in the top right-hand screen, click 'create account'

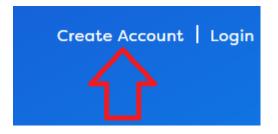

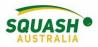

4) This will open a new page, type in your name (First & Last) and email address.

| 狗 SportyHQ                                          |
|-----------------------------------------------------|
| Create account                                      |
| sporty                                              |
| HQ                                                  |
| support@sportyhq.org.au                             |
| I'm not a robot     COPTOHA     Prises-Terms        |
| I agree to the terms of service and privacy policy. |
| Sign Up                                             |

5) Once you hit Sign Up, an email will be sent to the elected email address. Check your junk folder. In this email, click the link provided, which will take you to a new page to set up your details. Fill in the required information and click 'continue'.

### Updating your profile

It is essential that your profile is up to date, especially regarding Date of Birth, Email and Phone number for contact details and ranking purposes. Some other fields, such as Address (at least suburb and state) details, are also useful for viewing where you are located for reserving purposes.

### **Basic Profile Details**

 Edit the player's profile, click on the drop down on the right of their name and select the <u>Edit</u> <u>My Profile</u> link

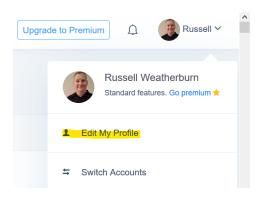

### Editing 'Quick Links'

 Edit the player's profile, click on the drop down on the right of their name and select the <u>Edit</u> <u>My Profile</u> link

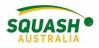

| Upgrade t | o Premium                                      |
|-----------|------------------------------------------------|
| ſ         | Don Bartley<br>Standard features. Go premium * |
| 1         | Edit My Profile                                |
| ŧ         | Switch Accounts                                |
|           | Payments                                       |
| *         | Code Violations                                |
|           | Messages                                       |
| <b></b>   | Change Password                                |
| 0         | Documentation                                  |
| Ø         | Customer Support                               |
| Ċ         | Logout                                         |

2) Click on the <u>Quick Links</u> button, then you should see what is available. If you need to add something, click in the Search box on the right and find the facility (or tournament, etc) that you wish to add, then select the correct one. The link should appear, and you need to make sure that the slider is green for it to appear. Click the <u>Save Quick Links</u> button to complete

| Profile                           |                          |                  |                                                                                 |
|-----------------------------------|--------------------------|------------------|---------------------------------------------------------------------------------|
| Basic Information                 | Quick Links              |                  | Pin something else?                                                             |
| Profile Photo<br>Privacy Settings | Squash Australia         |                  | Would you like to add something else to<br>your quick links? You can add pretty |
| Phone                             | Squash NSW               |                  | much anything. Just search for it below.                                        |
| Username<br>Clubs                 | @ Sydney                 |                  | Search                                                                          |
| Quick Links                       | Engadine Squash and Swim |                  | Engadine Squash and Swim<br>Centre                                              |
| Enrolled Sports                   |                          | Save Quick Links | Engadine, New South Wales,<br>Australia                                         |
| SportyHQ Premium                  |                          | R                |                                                                                 |

3) The facility should now show on the side bar

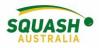

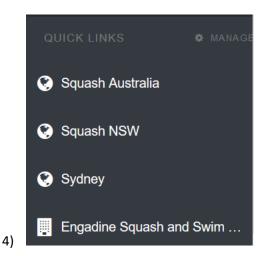

### Updating your SPIN Number

- 1. Login to your SportyHQ Account
- 2. Once logged in, on the right-hand side of the page next to your name, select the drop-down

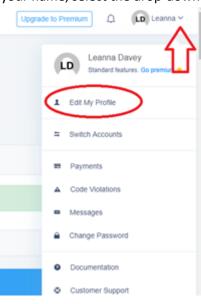

menu. The first option will be 'Edit my Profile'. Select this.

3. Once selected, this will open a new page. Ensure you are on the 'Basic Information' screen.

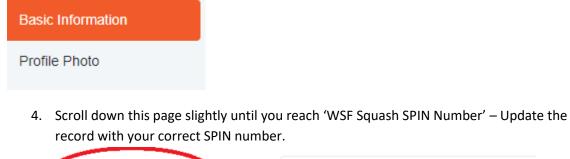

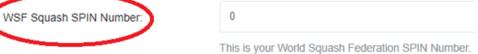

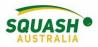

5. Once completed, scroll to the bottom of the page and save your information.

Save Profile

# Membership Payment Example with Affiliation Fees

1. Go to the required club and click the 'join today' button.

| Membership |            |  |
|------------|------------|--|
|            | Join Today |  |

- 2. Ensure all details are up to date, then click 'continue'.
- 3. Select the required Club Plan as shown, then click 'Continue' at the bottom of the screen.

| ara Squash Centre / Carrara Squash Centre Membership |                |           |                                               |         |       |     |    |
|------------------------------------------------------|----------------|-----------|-----------------------------------------------|---------|-------|-----|----|
|                                                      | 1              | 2         | 3                                             | 4       |       |     |    |
|                                                      | User Details   | Club Plan | Terms & Conditions                            | Payment |       |     |    |
| Select Your Carrara Squash Centre Me                 | mbership Plan  |           |                                               |         |       |     |    |
| Carrara Junior Membership                            |                |           |                                               |         |       |     |    |
| Plan Name                                            | Туре           | L.        | ength                                         | A       | mount | Tax | Тс |
| Oz Squash (Junior) - Term 4, 2018                    | User / Individ | dual 10   | 5 Jul 2018 to 21 Dec 2018                     | •       |       | •   | -  |
| Foundation Player Membership                         |                |           |                                               |         |       |     |    |
| Plan Name                                            | Туре           | L         | ength                                         | A       | mount | Tax | т  |
| Foundation Monthly                                   | User / Individ | dual B    | illed Every 1 Month                           |         |       | •   |    |
| Foundation Annual                                    | User / Individ |           | illed Every 1 Year<br>tops after 1 payment(s) | •       |       | •   |    |
| Gold Membership                                      |                |           |                                               |         |       |     |    |
| Plan Name                                            | Туре           | L         | ength                                         | A       | mount | Тах | T  |
| Gold Annual                                          | User / Individ |           | illed Every 1 Year<br>tops after 1 payment(s) |         |       | -   | •  |
| Gold Monthly                                         | User / Individ | iual B    | illed Every 1 Month                           |         |       |     |    |
| Silver Membership                                    |                |           |                                               |         |       |     |    |
| Plan Name                                            | Туре           | L         | ength                                         | A       | mount | Tax | Т  |
| Silver Annual                                        | User / Individ |           | illed Every 1 Year<br>tops after 1 payment(s) |         |       | -   | -  |
| Silver Monthly                                       | User / Individ | tual B    | illed Every 1 Month                           | -       |       | •   |    |

4. Select any required affiliation memberships which appear

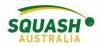

#### Carrara Squash Centre Membership

| ara Squash Centre / Carrara Squash Centre Membership                        |                   |                        |                    |         |        |        |
|-----------------------------------------------------------------------------|-------------------|------------------------|--------------------|---------|--------|--------|
| 1                                                                           | 2                 | 3                      | 4                  | 5       |        |        |
| User Details                                                                | Club Plan         | Membership Requirement | Terms & Conditions | Payment |        |        |
| Gold Coast Squash Inc                                                       |                   |                        |                    |         |        |        |
| Plans                                                                       |                   |                        |                    |         |        |        |
| Plan Name                                                                   | Туре              | Length                 |                    | Amount  | Tax    | Tota   |
| 2019 - Gold Coast Affiliation                                               | User / Individual | 20 Dec 2018 to         | 31 Dec 2019        | \$0.00  | \$0.00 | \$0.0  |
| Q Squash<br>2019 Affiliation                                                |                   |                        |                    |         |        |        |
| Plan Name                                                                   | Туре              | Length                 |                    | Amount  | Tax    | Tota   |
| 2019 - Qld Full Year Affiliation                                            | User / Individual | 24 Nov 2018 to         | 31 Dec 2019        | \$66.36 | \$6.64 | \$73.0 |
| © 2019 - Old Social (Non-Competition) Affiliation                           | User / Individual | 1 Jan 2019 to 3        | 11 Dec 2019        | \$30.00 | \$3.00 | \$33.0 |
| © 2019 - QLD Brisbane Summer Seasonal (Half year)                           | User / Individual | 1 Oct 2019 to 3        | Apr 2020           | \$44.00 | \$4.40 | \$48.4 |
| Qld Affiliation: Half Year Only (Jul - Dec)                                 | User / Individual | 1 Jul 2019 to 31       | 1 Dec 2019         | \$40.00 | \$4.00 | \$44.0 |
| $\odot$ 2019 Qid Remote Registration: Full Year (Must meet the requirement) | User / Individual | 1 Jan 2019 to 3        | 11 Dec 2019        | \$30.00 | \$3.00 | \$33.0 |
| Q Squash Southern Region Inc                                                |                   |                        |                    |         |        |        |
| Pians                                                                       | Туре              | Length                 |                    | Amount  | Tax    | Tota   |
|                                                                             |                   |                        |                    |         |        |        |

# 5. Fill out the comments box if required and check the box for the Terms and Conditions, then click continue

|                                                                                             | 1                            | 2                  | 3                      | 4                  | 5       |  |
|---------------------------------------------------------------------------------------------|------------------------------|--------------------|------------------------|--------------------|---------|--|
|                                                                                             | User Details                 | Club Plan          | Membership Requirement | Terms & Conditions | Payment |  |
| you have any comments                                                                       | that you'd like to attach to | your registration? |                        |                    |         |  |
|                                                                                             |                              |                    |                        |                    |         |  |
|                                                                                             |                              |                    |                        |                    |         |  |
|                                                                                             |                              |                    |                        |                    |         |  |
|                                                                                             |                              |                    |                        |                    |         |  |
| ms & Conditions                                                                             |                              |                    |                        |                    |         |  |
| indard Carrara Squash Terms and c                                                           |                              |                    |                        |                    |         |  |
| andard Carrara Squash Terms and c                                                           |                              |                    |                        |                    |         |  |
| indard Carrara Squash Terms and c                                                           |                              |                    |                        |                    |         |  |
| andard Carrara Squash Terms and c                                                           |                              |                    |                        |                    |         |  |
| andard Carrara Squash Terms and c                                                           |                              |                    |                        |                    |         |  |
| rms & Conditions<br>andard Carrara Squash Terms and o<br>membership rates are subject to CP |                              |                    |                        |                    |         |  |

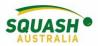

Contin

6. Check your payment information, fill out the relevant card details and click Continue

| Carrara Squash Centre Memberst                     |                      |                           |                             |                         |              |           |
|----------------------------------------------------|----------------------|---------------------------|-----------------------------|-------------------------|--------------|-----------|
|                                                    | 1<br>User Details    | 2<br>Club Plan            | 3<br>Membership Requirement | 4<br>Terms & Conditions | 5<br>Payment |           |
| Item Description                                   |                      |                           |                             |                         |              | Amount    |
| Carrara Squash Centre: Silver Monthly              |                      |                           |                             |                         |              |           |
| Gold Coast Squash Inc: 2019 - Gold Coast Affili    | iation               |                           |                             |                         |              | •         |
| Q Squash: Qld Affiliation: Half Year Only (Jul - E | Dec)                 |                           |                             |                         |              |           |
| Q Squash Southern Region Inc: 2019 - Souther       | m Region Affiliation |                           |                             |                         |              | ount Due: |
|                                                    |                      |                           |                             |                         | Total Ame    | ount Due: |
| Select Your Payment Method:                        | 💽 🗖 Credit C         | Card                      |                             |                         |              |           |
|                                                    | Enter your cre       | dit or debit card details |                             |                         |              |           |
|                                                    | Card n               | umber 🔍                   |                             | MM7                     | Y CVC        |           |
|                                                    |                      |                           |                             |                         |              |           |

7. Once completed, you will be returned to the Club page with the following information:

| Carrara Squash Centre                                                                                                  |
|----------------------------------------------------------------------------------------------------|
| Clubs / Carrara Squash Centre                                                                                          |
| Success!                                                                                                    |
| Thank you for your registration. It has been successfully received and you will receive an email confirmation shortly. |
| You Play At This Club                                                                                                  |

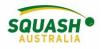

# **Pennant Information**

#### **Entering Results**

- 1. Log into SportyHQ. This will take you straight to your dashboard. There are two ways to enter results in the grey panel, click on 'enter result' OR
- 2. Under the 'Quick Links' option in the grey side panel on the left-hand side of your screen, click on the required pennant. This will give you a drop down of 3 options League home, Division and team. Select your team name.

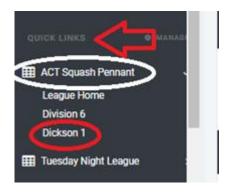

3. Once you have selected your team name, scroll down slightly to view the 'schedule'. Next to each round, there will be an orange button saying 'enter result', click on this. Previous results will show next to each round.

| 50.000 C                                                                                                    |                 |                                                                                                    |         |                 |                 |
|----------------------------------------------------------------------------------------------------|-----------------|----------------------------------------------------------------------------------------------------|---------|-----------------|-----------------|
| tute .                                                                                                    | Opponents       | Lanalian                                                                                                    | Time    | Rendi           |                 |
| Teaching and an orall                                                                                                    | Constrained and |                                                                                                    | 100pm   | 1-10 <b></b>    | Rybenetic Color |
| Nucline and                                                                                                    | NUMBER OF       | Contract Report Out                                                                                             | 1 mpri  | 8-13 <b>- 1</b> | Ry Servers      |
| Media Margania                                                                                                    | telenge         | Things Speech Club                                                                                              | 2 mprs  | 5-10 <b></b>    | Ry Servers      |
| March March 1998                                                                                                    | NUMBER OF       | The second second second second second second second second second second second second second second second se | 1 mpri  | 10.0            | Rybenetic .     |
| West 20 May 2018                                                                                                    | NUMBER OF       | Contrast Report Out                                                                                             | 1.000   | 10.00           | Rybersen.       |
| West in Apr 2018                                                                                                    | Dedrager ()     | School Speed State                                                                                              | 1.000   | 1 - 1 - <b></b> | Rybernets       |
| the intervention of the second second s | NUMBER OF       | Contract Report Out                                                                                             | 8.00pm  | 10-0 <b>1</b>   | Ry benefit      |
| The Course of Course                                                                                                    | Converting on   | Contrast Report Out                                                                                             | 18.00pm | 10.00           | Ry benefit      |
| March May 2018                                                                                                    | NUMBER OF       | man Study Carbona Statesh Out                                                                                   | 1 mpr   | 8-10 <b>10</b>  | By Service      |
| Machine 2018                                                                                                    | tritonge        | Contrast Squart-Out                                                                                             | a mpre  | 2-12 mm         | By Senate       |
| West Window 2018                                                                                                    | rected to       | Contract Report Out                                                                                             | a mpre  | 1               | By Servers      |
| West Cliniky Clinik                                                                                                    | NUMBER OF       | man front Carlor to Spart Out                                                                                   | 1 mpr   | 10.00           | By benefit      |
| West 10 May 2018                                                                                                    | Dedense 2       | Contract Report Out                                                                                             | 1.000   | 1-10 mm         | 4,0mm           |
| March 2018                                                                                                    | wind p          | nut Callers Name Oak                                                                                            | 3 mpm   |                 | Non Marin       |
|                                                                                                    |                 |                                                                                                    |         | ~               |                 |

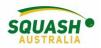

5) Once selected, a new page will open with player's names. Please note that you will need to collect the score sheets and enter individual game scores. If using the Score Squash App, results scored will be automatically added to SportyHQ. To enter a reserve, select the drop-down arrow next to the player's name, select enter new player. Previously used reserves will continue to appear. The drop-down box also allows you to enter forfeited matches by selecting 'no player, match was not played'. 'Match Defaulted', i.e.., no players, will stop you from being able to enter scores, retiring from injury – enter results as normal and then select 'match defaulted'.

| l.            | Players                                                                                                    | Par 11 | 1      | 2            | 3          | 4     | 5 | POINTS | GAMES |
|---------------|----------------------------------------------------------------------------------------------------|--------|--------|--------------|------------|-------|---|--------|-------|
| lub 1         | Finian Kennedy (1588 points)                                                                                                    | T      |        |              |            |       |   |        |       |
| lub 5         | Leanna Davey (719 points)                                                                                                    | •      | $\sim$ |              |            |       |   |        |       |
|               | Leanna Davey (719 points)<br>Harrison Barnett (1329 points)<br>Leiand Barnett (1144 points)<br>No Player (match was not played) |        | Regula | r Result 🔍 I | Match Defa | ulted |   |        |       |
|               | Player not listed. Enter new player                                                                                             |        |        |              |            |       |   |        |       |
| ague Administ | rator Options                                                                                                    |        |        |              |            |       |   |        |       |

#### Availability

6) Need to let your team know you aren't available to play? Select one of the thumb options next to the round to show your availability.

| Date         | Venue                              | Time |            |
|--------------|------------------------------------|------|------------|
| Tue 17th Jul | squash centre<br>club 5 VS. club 4 | твр  | _>         |
| Tue 24th Jul | squash centre<br>club 5 VS. club 7 | TBD  |            |
| Tue 31st Jul | squash centre<br>club 5 VS. club 3 | TBD  |            |
| Tue 7th Aug  | squash centre<br>club 5 VS. club 6 | TBD  |            |
| Tue 14th Aug | squash centre<br>club 5 VS. club 2 | TBD  |            |
| Tue 21st Aug | squash centre<br>club 5 VS. club 8 | TBD  | <b>- -</b> |
| Tue 28th Aug | squash centre                      | TBD  | - <b>-</b> |

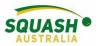

7) From your team page, you can view the entire competition schedule, all results and download your scoresheet/summary sheet

| Division Schedule       Image: Division Results       Image: Division Rankings       Division Stats         Next Match       club 1 vs. club 7<br>at       at         squash centre<br>Tuesday 17th Jul 2018 at TBD<br>To court assignment       To court assignment         Download Result & Score Sheets (PDF)       Score Sheets (PDF) |                     |                                                                          |  |
|----------------------------------------------------------------------------------------------------|---------------------|--------------------------------------------------------------------------|--|
| club 1 vs. club 7<br>at<br>squash centre<br>Tuesday 17th Jul 2018 at TBD<br>to court assignment                                                                                                    | 🛗 Division Schedule | 🗮 Division Results 🔮 Teams 🛃 Spares 📜 Division Rankings 🗹 Division Stats |  |
| club 1 vs. club 7<br>at<br>squash centre<br>Tuesday 17th Jul 2018 at TBD<br>vo court assignment                                                                                                    |                     |                                                                          |  |
| at<br>squash centre<br>Tuesday 17th Jul 2018 at TBD<br>No court assignment:                                                                                                    | Next Match          |                                                                          |  |
| at<br>squash centre<br>Tuesday 17th Jul 2018 at TBD<br>No court assignment:                                                                                                    |                     |                                                                          |  |
| Squash centre<br>Tuesday 17th Jul 2018 at TBD<br>No court assignment.                                                                                                    |                     | club 1 vs. club 7                                                        |  |
| Tuesday 17th Jul 2018 at TBD                                                                                                    |                     | at                                                                       |  |
| No court assignment.                                                                                                    |                     | squash centre                                                            |  |
|                                                                                                    |                     | Tuesday 17th Jul 2018 at TBD                                             |  |
| A Download Result & Score Sheets (PDF)                                                                                                    |                     |                                                                          |  |
|                                                                                                    |                     | A Download Result & Score Sheets (PD                                     |  |

# **Captains Options**

Setting a Team Line-Up

1. In the grey panel on the left-hand side of the page, under quick links select the competition

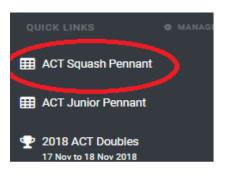

2. This will take you to your competition home screen – Start with your division and select your team page

| 2018 Sp | ring Pernant Div 1 - Wed   | 2018 Spring P | Veniant Div 2 - Thurs | $\triangleleft$                            |          |
|---------|----------------------------|---------------|-----------------------|--------------------------------------------|----------|
| STANDE  | Spring Permant Div 2 - Thu | 1 Schedule    | LAST ROUND            | r Teamo 🔒 Spanes 🛛 (III Rankings 🗋 🗹 Stats |          |
| Pos.    | Name                       | Pts.          | Against               | Where & When                               | Pts      |
| t       | Queanbeyah 2               | 211           | Queanbeyan 1          | Free UC Fit                                | 20       |
| 2       | 5050 2                     | 206           | Dickson 1             | Titles Dickson Squash Club                 | 4        |
| 3       | Dickson 1                  | 190           | SCSC 2                | Come Dickson Squash Club                   | 20       |
| 4       | Queanbeyan 1               | 176           | Queanbeyan 2          | DATE OF FIE                                | 2        |
| 5       | Dickson 2                  | 145           | 8C8C 9                | Dickson Squash Club                        | + Result |
| 0       | SCSC 3                     | 130           | Dickson 2             | Freese Dickson Squash Club                 | + Result |
| 1       | BCSC 1                     | 111           | Vikangs               | South Cardierra Squash Club                | 78       |
|         | Vikings                    | 84            | 5050 1                | South Carberra Sparsh Club                 | 5        |

3. Scroll to the bottom of the team's page, click 'select line up'

| Thu 8 Nov 2018     | SCSC 3       | Home UC Fit! | 7:00pm | 10 - 14 📷  | 🔍 Details 🕜 Edit |
|--------------------|--------------|--------------|--------|------------|------------------|
| Thu 15 Nov 2018    | Queanbeyan 1 | Home UC Fit! | 7:00pm | 20 - 2 Won | 🔍 Details 🥜 Edit |
| 3 Thu 22 Nov 2018  | SCSC 2       | Home UC Fitt | 7:00pm | (          | j≣ Set Line-up   |
| 57 Thu 29 Nov 2018 | -            |              | -      |            | $\sim$           |
| 60 Thu 6 Dec 2018  |              |              | -      |            |                  |

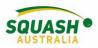

4. Once selected, this will open a new page with all the team players, select the players on your team by ticking the box next to the players name under 'will be playing'.

| Will be<br>Playing | Player                                     | Available?          | Team Po       | Home Match | Away Matche |                   | Ma | Too! | Win/Lose 1 |
|--------------------|--------------------------------------------|---------------------|---------------|------------|-------------|-------------------|----|------|------------|
| -                  | 26 Zac Evans                               | Elek novem          | 1             | 2          | 2           | 4                 | з  | 1    | 75         |
| 8                  | JR James Rusk                              | Unknown             | 2             | 5          | 5           | 10                | 7  | з    | 70         |
| 8                  | DT Duncan Treasure                         | Unknown             | з             | 4          | 6           | 10                | 6  | 4    | 60         |
| 8                  | AK Andrew Kominek                          | Umbaser             | 4             | 7          | 7           | 14                | 11 | з    | 78.6       |
| -                  | Diego Hernandez                            | Umknown             | 5             | 2          | 1           | з                 | з  | 0    | 100        |
| 8                  | LH LES HUGHES                              | Unknown             | 6             | 6          | 5           | 11                | 8  | з    | 72.7       |
| -                  | Russell Weatherburn                        | Linkasee            | Spare         | 1          | 2           | 3                 | 0  | 3    | 0          |
| nter a mer         | ssage that you'd like to send to your team | along with the line | up (e.g. carp | coling in  | nfo, etc.   | $\mathbf{\nabla}$ |    |      |            |

| Save Lineup |   | Email lineup to my team |
|-------------|---|-------------------------|
|             | - |                         |

5. This will ensure that those names selected will appear on the result sheet for the night.

## League Rankings

• In the appropriate division) I.e., Division 1; Select the Rankings tab for the division:

| Division 1 - W            | ed Division 2 - Thurs Divisio        | on 3 - Wed Division 4 - Tue       | s Division 5 - Thurs    | Division 6 - Wed             | Division 7 - Thurs                  | Division 8 - Wed | Division 9 - Thur |  |  |
|---------------------------|--------------------------------------|-----------------------------------|-------------------------|------------------------------|-------------------------------------|------------------|-------------------|--|--|
| Division 10 - T           | ues                                  |                                   |                         |                              |                                     |                  |                   |  |  |
|                           |                                      |                                   |                         |                              |                                     |                  |                   |  |  |
| This event h              | as not been published. Only administ | trators of the league can see the | e event.                |                              |                                     |                  |                   |  |  |
|                           |                                      |                                   |                         |                              |                                     |                  |                   |  |  |
| Division 1 -              | Wed Schedule                         | 皆 View Teams 🛛 🚑 Spar             | es <b>j≡</b> Rankings 🖌 | Stats                        |                                     |                  |                   |  |  |
| STANDINGS LAST ROUND (NA) |                                      |                                   |                         |                              |                                     |                  |                   |  |  |
| STANDINGS                 |                                      |                                   |                         |                              |                                     |                  |                   |  |  |
| STANDINGS<br>Pos.         | Name                                 | Pts.                              | LAST ROUND NA           | Wher                         | e & When                            |                  | Pts               |  |  |
|                           | Name<br>SCSC 3                       | <b>Pts.</b><br>0                  |                         |                              | e & When                            |                  | Pts               |  |  |
|                           |                                      |                                   |                         | None                         |                                     |                  | Pts               |  |  |
| <b>Pos.</b><br>1<br>2     | SCSC 3                               | 0                                 |                         | None                         | scheduled                           |                  | Pts               |  |  |
| Pos. 1 2 3                | SCSC 3<br>Vikings                    | 0                                 |                         | None<br>None<br>None         | scheduled                           |                  | Pts               |  |  |
| Pos.<br>1                 | SCSC 3<br>Vikings<br>SCSC 2          | 0<br>0<br>0                       |                         | None<br>None<br>None<br>None | scheduled<br>scheduled<br>scheduled |                  | Pts               |  |  |

8)

• Review the next page:

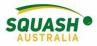

|         | edule 🛛 🗮 Division Results 🛛 😁 Teams 🛛 🛃 Spares 🗠 | Stats           |             |          |           |                         |
|---------|---------------------------------------------------|-----------------|-------------|----------|-----------|-------------------------|
| J SCH   |                                                   |                 |             |          |           |                         |
| Divisio | on 1 - Wed                                        |                 |             |          |           |                         |
| Rank    | Name                                              | SportyHQ Rating | Last Change | Position | Team      | Club                    |
| 1       | AR Australian Capital Territory, AU               | 1870            | 0           | 1        | SCSC 3    | South Canberra Squash C |
| 2       | JG AU                                             | 1832            | 0           | 1        | Dickson 2 | Dickson Squash Club     |
| 3       | RP Canberra, Australian Capital Territory, AU     | 1756            | -35         | 1        | Vikings   | Vikings Squash Club     |
| 4       | HJ Australian Capital Territory, AU               | 1754            | -35         | 1        | Dickson 1 | Dickson Squash Club     |
| 5       | Alc                                               | 1655            | 0           | 2        | Vikings   | Vikings Squash Club     |
| 6       | Contraction - compareds                           | 1638            | 7           | 1        | SCSC 2    | South Canberra Squash C |
| 7       | sam Gauntiett   Co. 's                            | 1632            | -10         | 3        | Vikings   | Vikings Squash Club     |

• Note: Players with provisional ratings will not be shown on the Rankings list until they have played 5 matches.

### Adding Yourself as A Reserve

**OR** a player can register themselves as a spare, at the top of the league page, the player can select 'Yes, I would like to register'

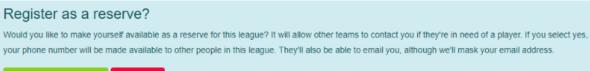

Yes, I'd like to register... No thanks

Once a player has been added to the league as a 'spare/reserve'. In the app, simply select the team they are playing for and scroll down until you find the players name.

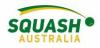

# **Tournament Information**

### Finding and Entering a Tournament

1. To find a tournament in your area, hover your mouse over the grey panel on the left-hand side of your page and select 'Tournaments'.

| + Enter Result |  |
|----------------|--|
| Tournaments    |  |
| 🔢 Leagues      |  |

2. Once selected, this will open a new screen. Select 'upcoming events' and select the appropriate affiliations. I.e. State organisation, national organisation and/or club.

| Upcoming Events               |
|-------------------------------|
| Events in Progress            |
| Past Events                   |
| Name contains                 |
|                               |
| Your affiliations             |
| Squash ACT                    |
| Squash Australia              |
| Squash NSW                    |
| Squash & Racquetball Victoria |
| WA Squash                     |
|                               |

3. This will bring up all upcoming tournaments running in your selected regions. Once you have found the tournament you wish to participate in, select 'sign up'.

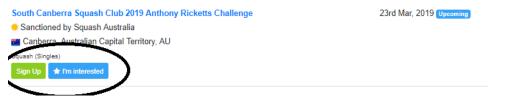

4. Once selected, this will open a new page. Simply follow the prompts to sign up for the event. Begin by selecting who the entry is for and proceed through the following options of 'event selection', 'Terms & Conditions', and 'Payment'.

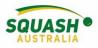

| Tournament Registration                |                                |                           |                         |              |
|----------------------------------------|--------------------------------|---------------------------|-------------------------|--------------|
| 1<br>User Details                      | 2<br>Select Event(s)           | 3<br>Additional Options   | 4<br>Terms & Conditions | 5<br>Payment |
| All enquiries regarding the tournament | should be directed to the Tour | nament Director –         |                         |              |
| Please se                              | elect:                         |                           |                         |              |
|                                        |                                | This entry is for myself. |                         |              |
|                                        |                                |                           |                         |              |